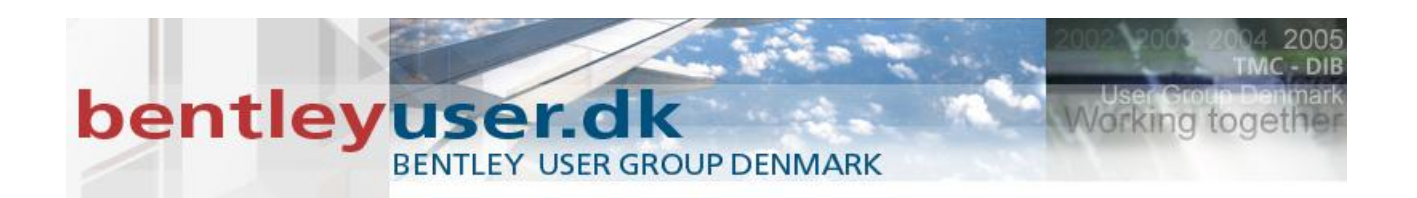

# *Bentleyuser.dk Årsmøde 2010 Nordic Civil 2010*

**8.-10. November 2010, Munkebjerg Hotel, Vejle**

# **Workshop - X11 Using the New Civil Geometry Tools**

**Presenter:** Joe Waxmonsky, Bentley Systems USA

Bentley Systems, Incorporated 685 Stockton Drive Exton, PA 19341 [www.bentley.com](http://www.bentley.com/)

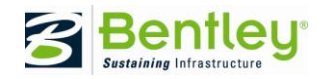

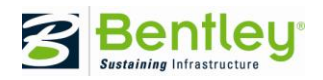

#### **LESSON NAME: OPENING THE PROJECT**

**LESSON OBJECTIVE:**

In this lesson the student will learn to access the workshop's project data that will be used to explore the new Bentley Civil Geometry Tools.

# *EXERCISE: GETTING STARTED*

This exercise will guide you through the steps to get started.

- 1. Go to **Start > Programs > Bentley > InRoads Group V8***i* **(SELECTseries 2) > InRoads Suite**.
- 2. The instructor will provide the appropriate path location for this project. When the MicroStation Manager appears select the file:

*\DATA\Geometry Layout.dgn* and click **OK**.

3. Load the project's XIN file: **File>Open>\***\X11-Using the New Civil Geometry Tools\DATA\civil.xin.*

#### **LESSON NAME: TEST DRIVE**

**LESSON OBJECTIVE:**

In this part of the work shop you and your instructor will browse the new Civil Geometry Tools and examine the previously designed intersection. We will use the new tools to explore alternative designs for this future infrastructure improvement.

# *EXERCISE: TEST DRIVE*

This exercise is to examine the new tools and view the project data. It is also a good time to ask general questions before beginning the workshop.

1. Locate, examine & familiarize yourself with the Civil Geometry Tasks. The instructor will give a short tour.

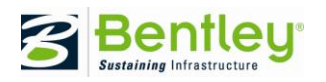

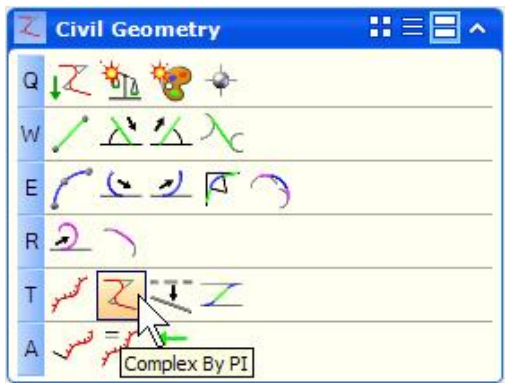

- 2. Invoke the Item Browser from **Files>Item Brower.**
- 3. Review **Content Management** tab within the Item Browser. Your instructor will guide you through the Content Management and the **Details** pane. Take note to the two sources of the content management.
- 4. Content Management's feature styles can be populated from a XIN file via linking the active DGN to Style's in the XIN or via attaching a DGNLIB with the Content Management.

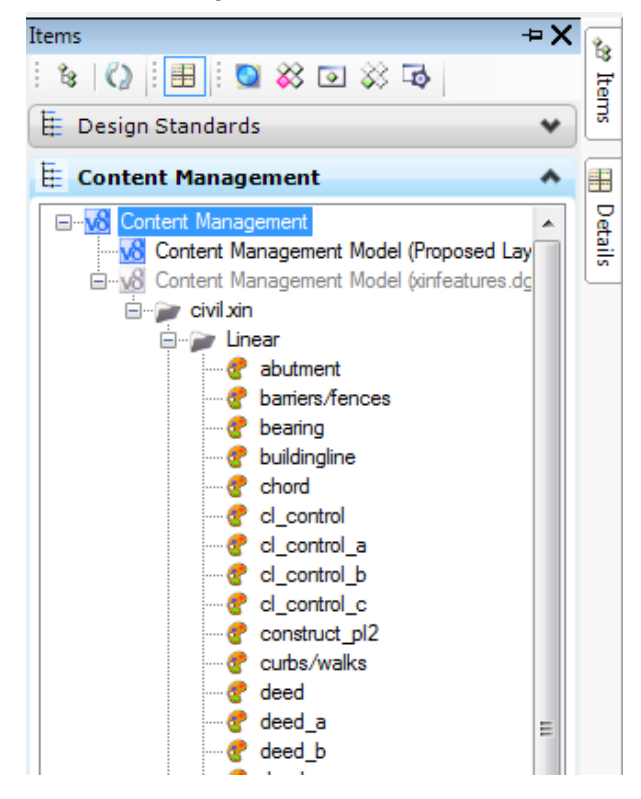

5. If the folder path has been modified for this workshop, the DGNLIB may not show. Simply, **<Link the Feature Styles>** to the civil.xin that was previously

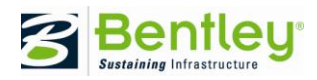

loaded by right clicking the Content Management Model (Geometry Layout.dgn).

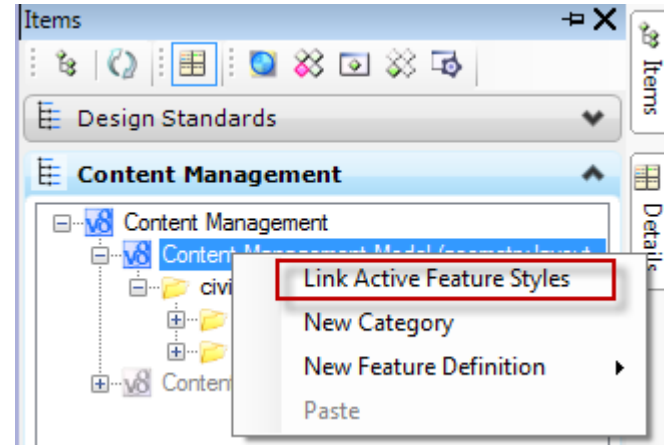

6. Examine the previously civil.xin file by going to **Tools>Style Manager.**

*\*\*\*Hint- Notice the Feature Names, do they look familiar? The Content Management is the KEY to allow the new civil geometry tools to "talk" to the ALG. You may want to pin the dialog since workshop machines typically has limited screen space.*

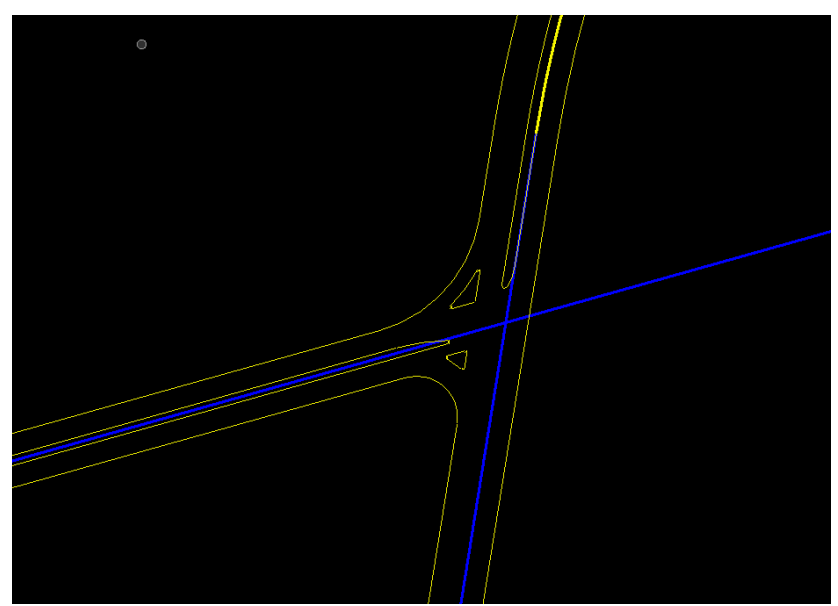

7. Review the Geometric Layout that already exists in the DGN file. Examine the reference files.

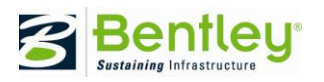

#### **LESSON NAME: GEOMETRIC LAYOUT OF THE INTERSECTION**

#### **LESSON OBJECTIVE:**

The objective of this lesson is to construct the 4th leg to the existing T-Intersection with the Civil Geometry tools. The centerline geometry has been imported from an InRoads Horizontal Alignment from an ALG file into the DGN as a Civil Geometry Element. The below diagram shows an actual configuration of the intersection that now exists today.

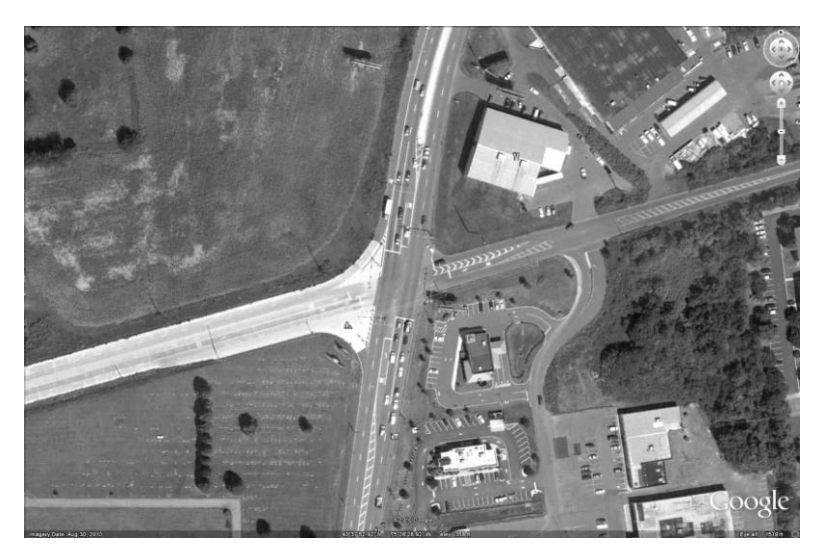

#### *EXERCISE: USING IN-PLACE EDITING*

This exercise will exhibit the in-place editing capabilities. The MicroStation Selection tool will display the glyphs and the construct values on how the element was constructed. This allows you to edit the civil geometry element without looking for the appropriate tool to make edits by simply clicking on the value that needs to be changed.

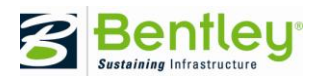

1. **Select** the curb return of the southwest quadrant of the intersection. The In-Place manipulators will appear as follows:

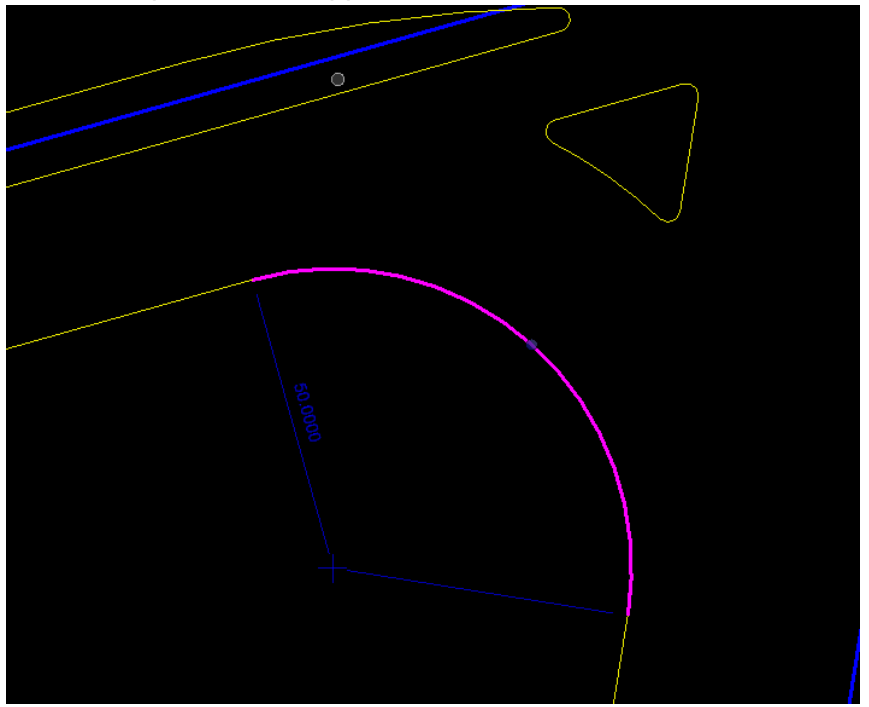

- 2. **Click** on the Radius of 50' which is blue. The radius is now able to be edited.
- 3. Enter a value of **<85>.** This value will allow larger vehicle to perform the right turning movement.
- 4. Review the Geometric Layout. What else has changed?
- 5. Civil Geometry in-place edits can be Undone/Redone. Examine this by going to **MicroStation>Edit>Undo** then **Redo** so the curb return holds the 85' that you previously entered.

# *EXERCISE: REMOVE NOSING*

This exercise will use the existing MicroStation tools to remove the pavement marking nosing and establish a left turn lane.

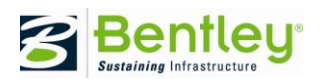

1. Let's look at the element first by selecting the nosing with the **Selection** Tool.

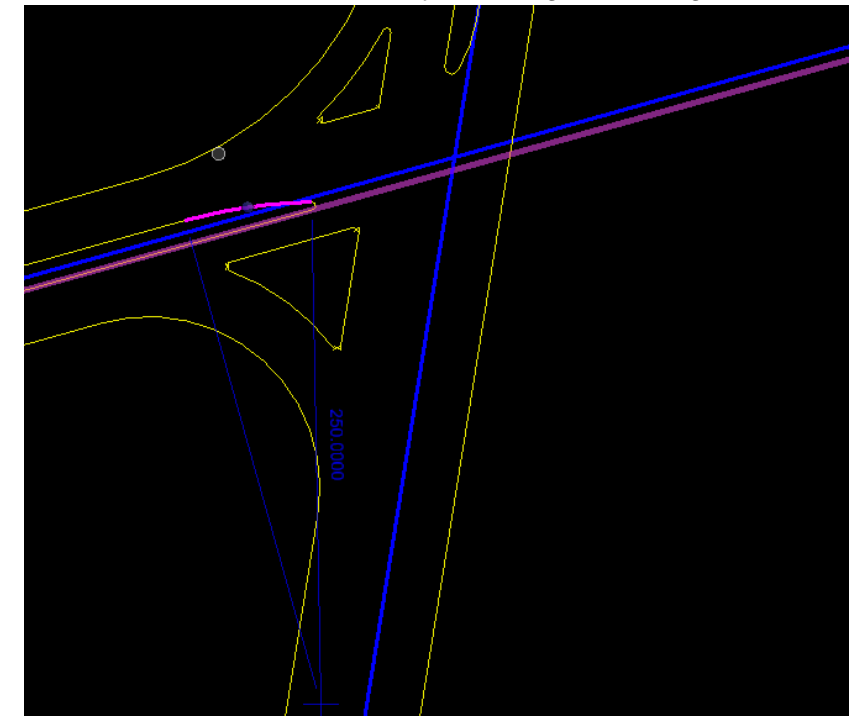

- 2. Next, use the MicroStation **<Delete>** to remove the 2 elements composing the nosing of western leg of the intersection.
- 3. Removing the Fillets will restore the element to its original definition. How was the elements constructed?

*Hint; Use the Element Selection……*

- 4. We will use these elements for the left turning lane for eastern leg of the intersection.
- 5. Review the results.

#### *EXERCISE: ESTABLISH THE CURB RETURNS*

This exercise will use the Arc Between Elements tool to establish the edges of pavement for curb returns for easterly leg of the intersection.

- 1. Locate the Civil geometry tool **<Arc Between Elements>**
- 2. We will do SE quadrant first. Toggle on **<Use Feature>** and choose **<Curb>**
- 3. **Select** the south to north blue centerline.
	- 4. Within the heads up display enter the offset value of **27'** and <**Enter>** to lock.

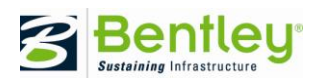

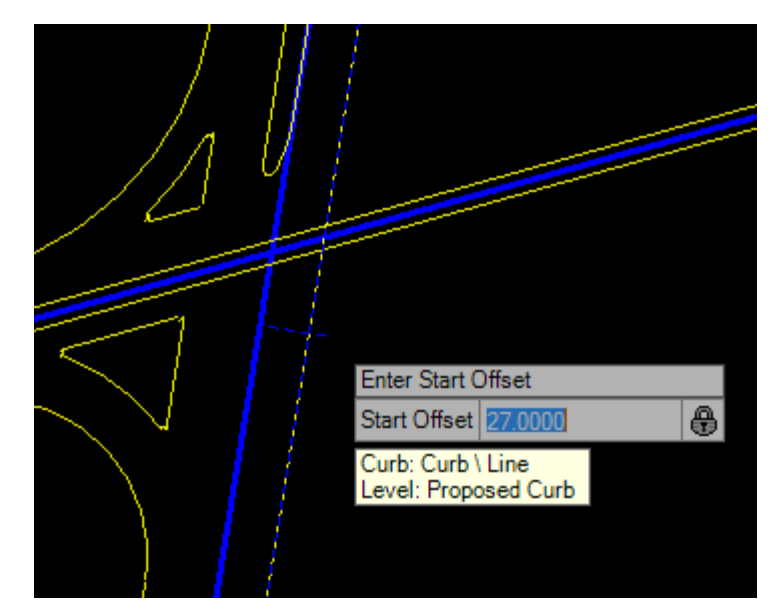

- 5. **Left click** to accept.
- 6. **Select** west to east blue centerline.
- 7. Within the heads up display enter the offset value of **20', Enter,** and **left click** to accept.

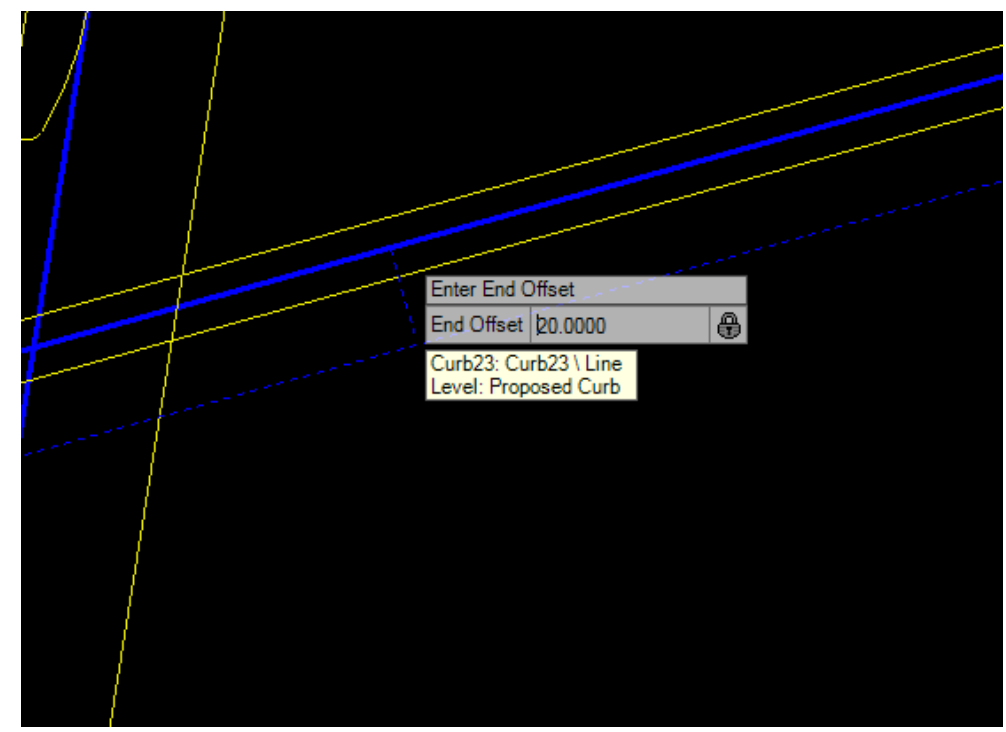

8. Enter a radius of **75', <Enter>** and then **left click** to accept.

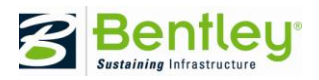

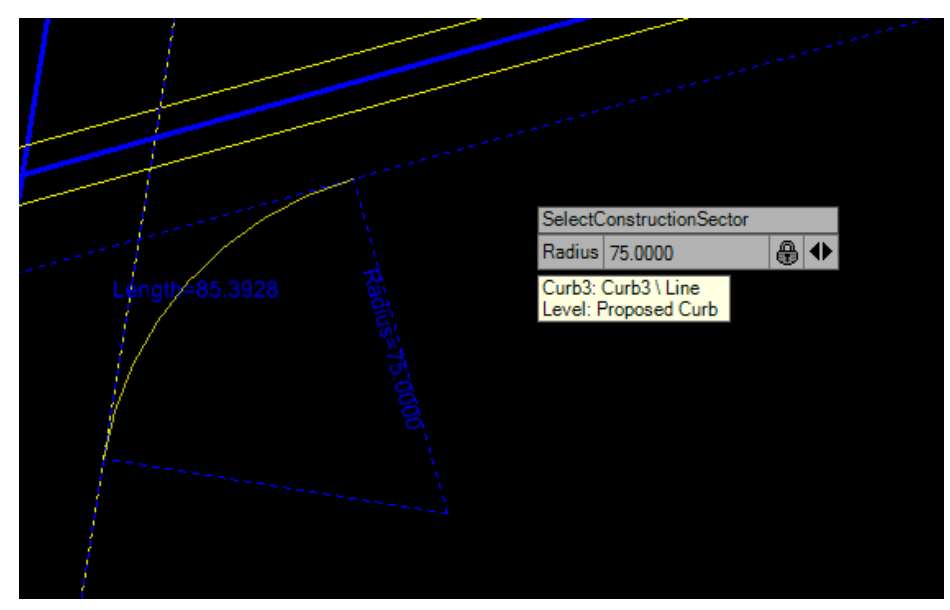

- 9. We will repeat this process for the NE quadrant.
- 10. Locate the Civil geometry tool **< Arc Between Elements>**
- 11. Verify that the toggle is on for **<Use Feature>** and **<Curb>** is the defined feature style.
- 12. **Select** the south to north blue centerline.
- 13. Within the heads up display enter the offset value of **27'**, **<Enter>** and **left click** to accept.
- 14. **Select** west to east blue centerline.
- 15. Within the heads up display enter the offset value of **34'**, **<Enter>** and **left click** to accept. Enter a radius of **50'** and then **left click** to accept.

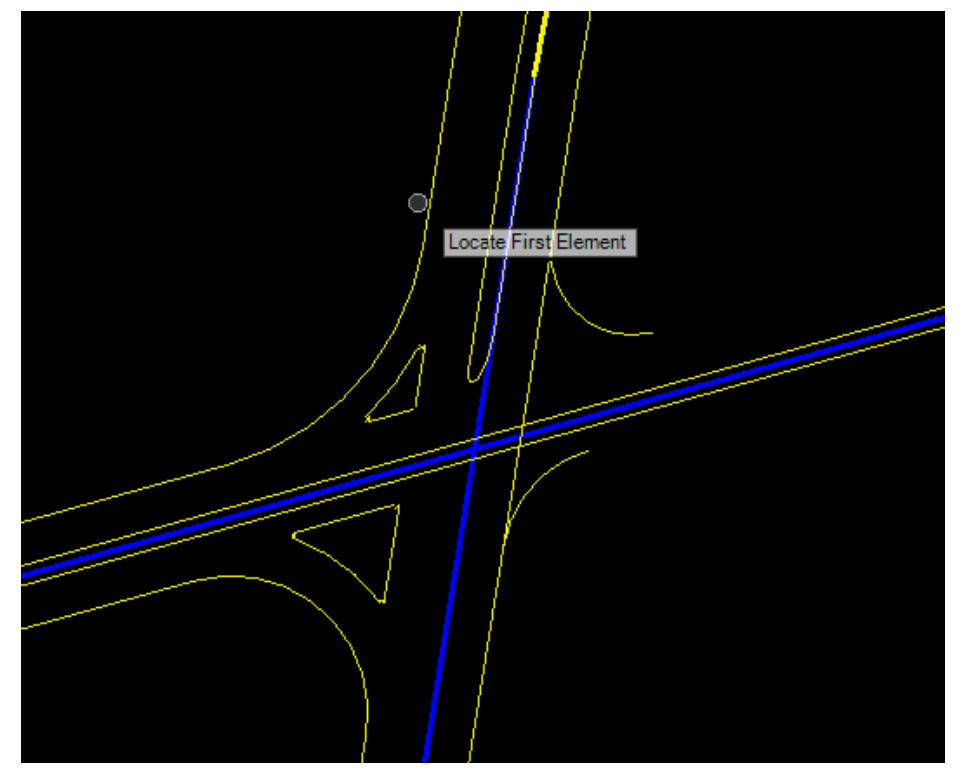

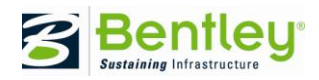

# *EXERCISE: ESTABLISH THE EDGES OF PAVEMENT*

This exercise will use the Single Offset Partial tool to establish the edges of pavement for easterly leg of the intersection.

1. Locate the Civil geometry tool **< Single Offset Partial >** 

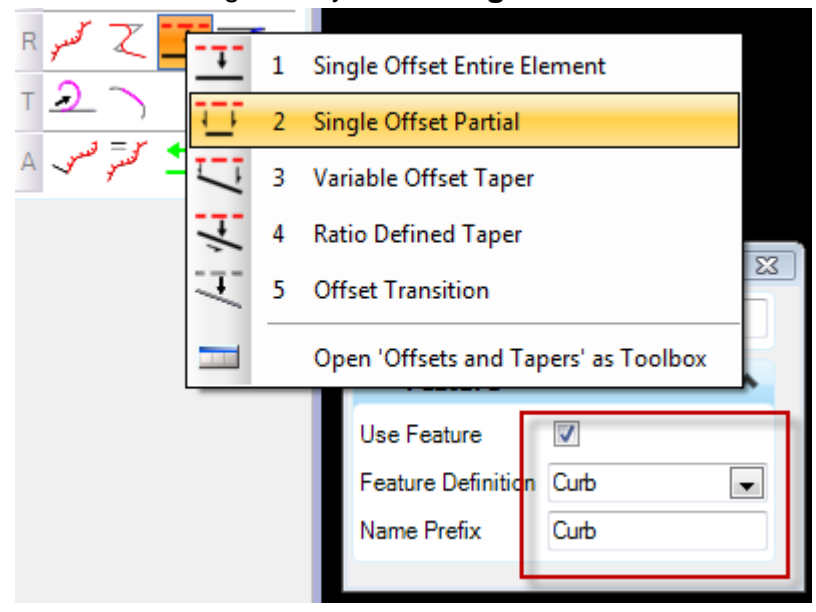

- 2. Toggle on **<Use Feature>** and choose **<Curb>**
- 3. **Select** west to east blue centerline
- 4. Keyin an offset value of **20'** and **<Enter>** to lock the offset value. The tool is still active: **Snap** to the edge of the curb return in the SW quadrant to define the start point.

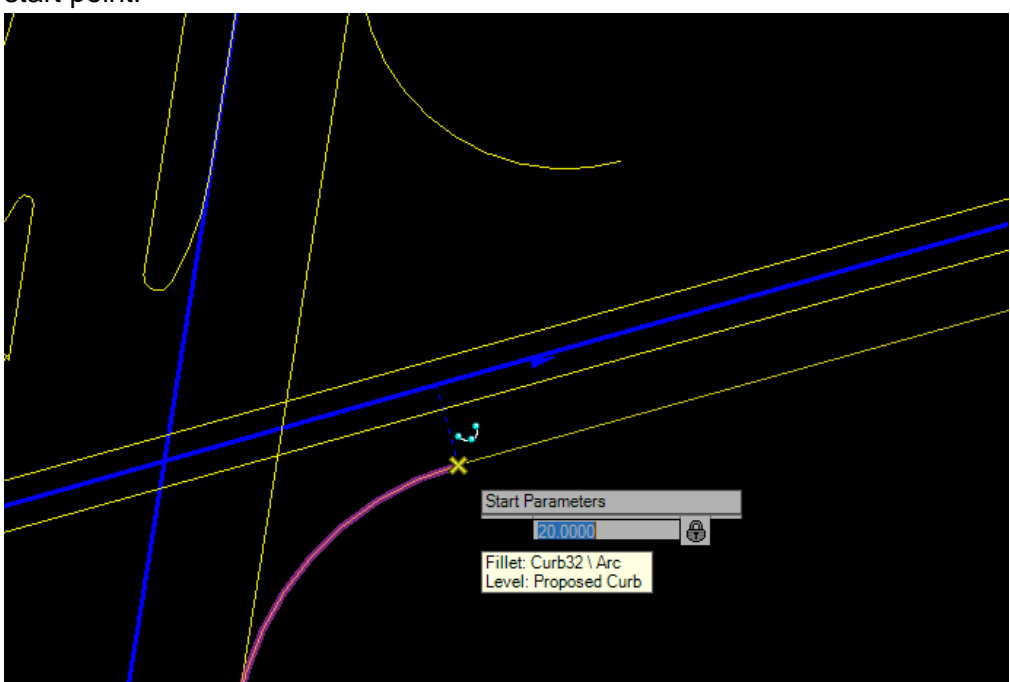

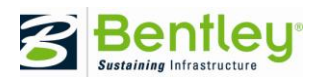

- 5. Set the end distance to the most easterly point of the alignment selected by simply moving the cursor beyond the most easterly point of the alignment and **left clicking** to accept. The line will terminate and not go pass the end point of the originating element.
- 6. Repeat process for NE quadrant.
- 7. Toggle on **<Use Feature>** and choose **<Curb>**
- 8. **Select** west to east blue centerline.
- 9. Key in an offset value of **34'**, **<Enter>,** and **snap** to the edge of the curb return in the NE quadrant.
- 10. Set the end distance to the most easterly point of the alignment selected by simply moving the cursor beyond the most easterly point of the alignment and **left clicking** to accept.

# *EXERCISE: PARTIAL DELETES*

- 1. Select **<Partial Delete>** from MicroStation Modify Task Bar.
- 2. Use the **Partial Delete** as you would with MicroStation. Remove the edge of pavement of the South to North corridor in the area of the newly created leg of the intersection.

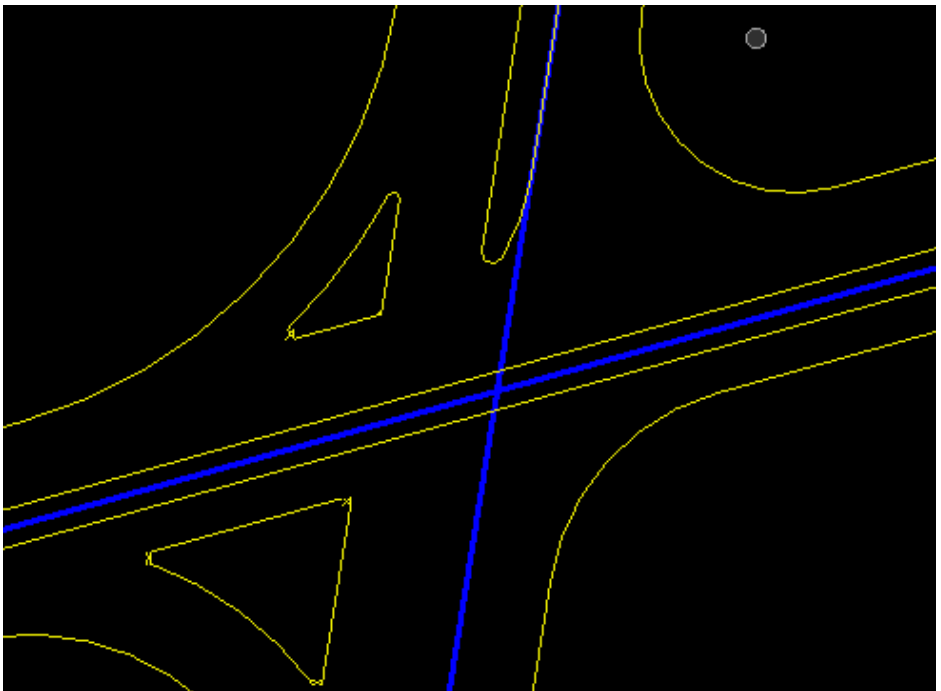

*Hint: It is easier to Partial Delete twice, this way you do not have multiple elements to choose from.*

*3.* Turn on reference **<lucprdmk.dgn>** for reference and trim left turn lanes back to the Stop bar as shown below:

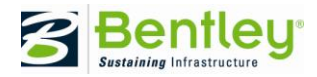

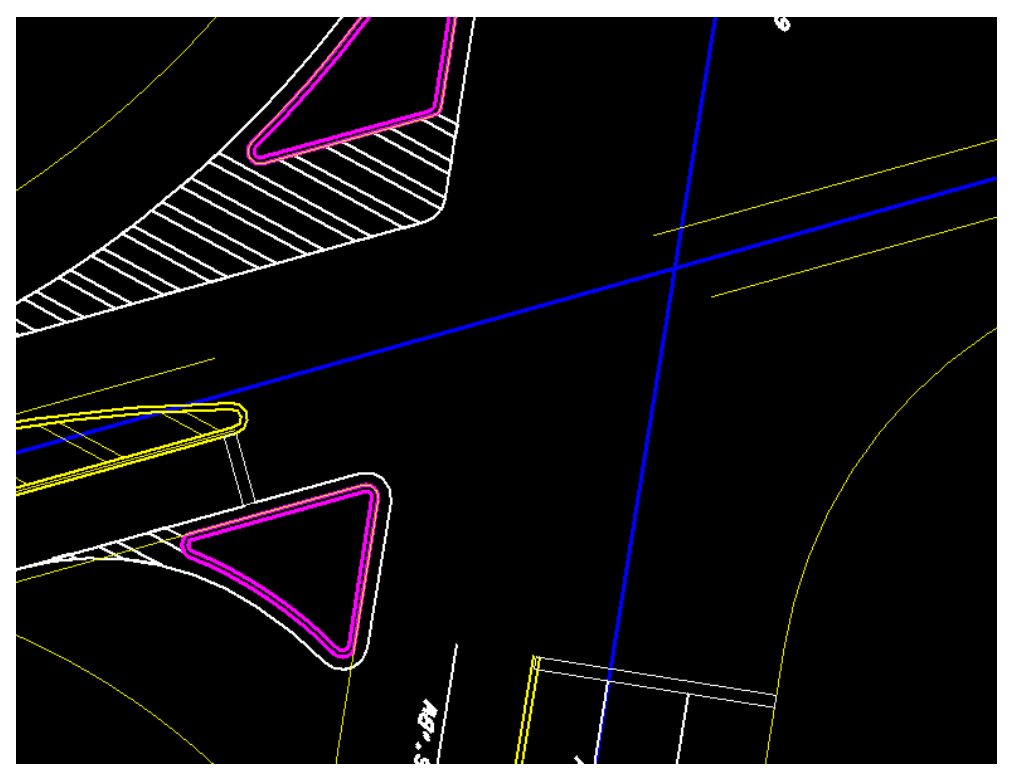

4. Precede to **partial delete** the left turn lanes back to SW quadrant's *fillets PT Point*.

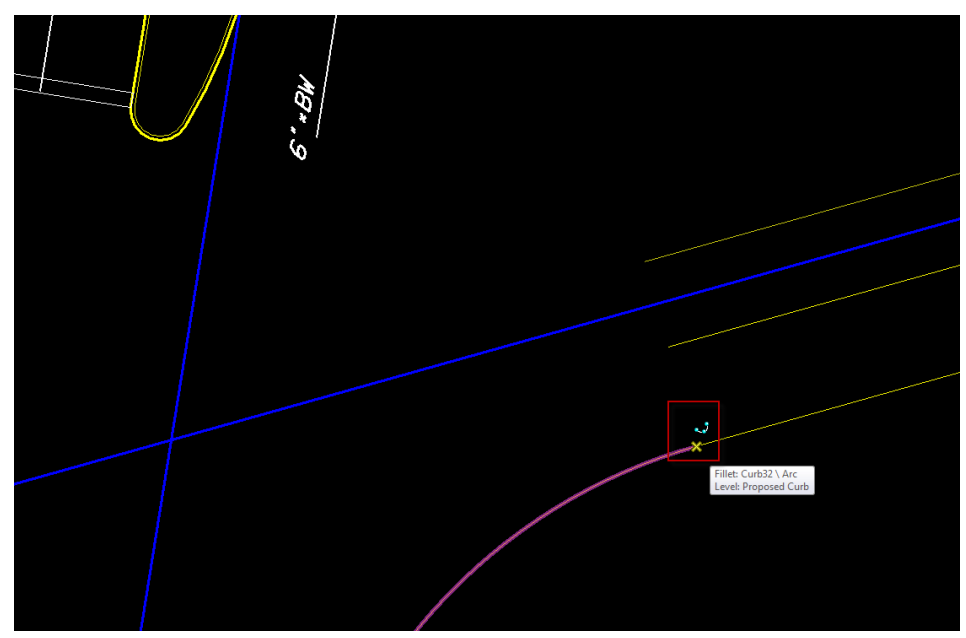

5. **Shut off** the reference file *<lucprdmk.dgn>.*

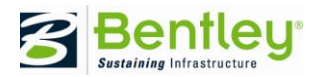

# *EXERCISE: DEVELOPING THE LEFT TURN LANE*

1. Select **<Variable Offset Taper>** from Civil Geometry Task Bar.

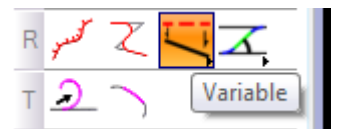

- 2. **Toggle** on feature style and select **<Curb>.**
- 3. **Select** the Centerline.
- 4. Enter the start offset **6'** and move cursor to the south of the baseline and click to **<Enter>.**
- 5. **Arrow Right** to access Distance Start and enter **187+00** for a precision input.
- 6. Enter the End Parameter **6'** for the offset **<enter>** to lock and then **arrow right** and key in **187+75** and **enter**. Make sure your cursor is on the northside of the alignment and click a **left mouse click** to accept.

*Hint: The cursor location is determining the sign of the offset +/-.*

- 7. Select **<Ration Defined Taper>** from Civil Geometry Task Bar.
- 8. **Toggle** on feature style and select **<Curb>.**
- 9. **Select** the blue west to east Centerline.
- 10. Enter a start offset of 6' and hit enter
- 11. **Arrow right** and key in **187+75** & **<Enter>**
- 12. Move the cursor north of the centerline and **left click** to accept the start parameters.
- 13. Key in a ration of **1:25** & **<enter>.**
- 14. **Arrow right** and key in **189+25** & **<Enter>** and **left click** to accept.

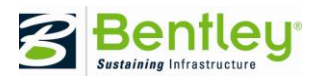

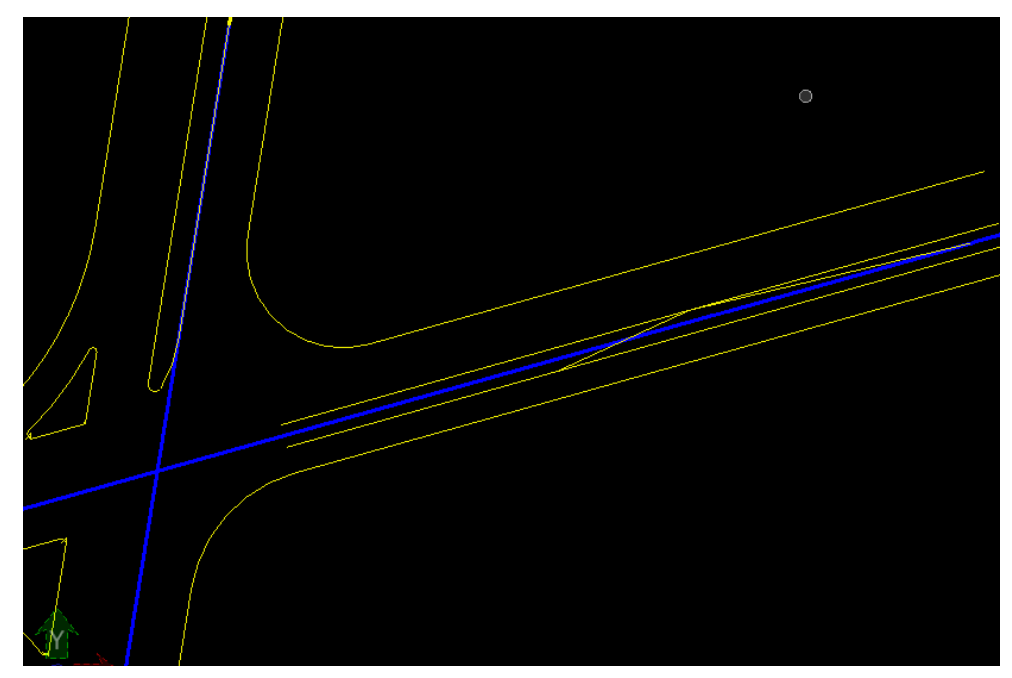

*15.* Examine the elements created with this exercise with **Element Info** & the **Selection** Tool.

# *EXERCISE: CLEAN-UP*

1. Use the **Partial Delete** to clean-up the 4 lane lines as shown below. These lane line need to taper back to remove the left turn and tie back into existing typical section of the roadway which will be done in the next exercise. \*\*Be sure to use the snaps with the partial deletes.\*\*

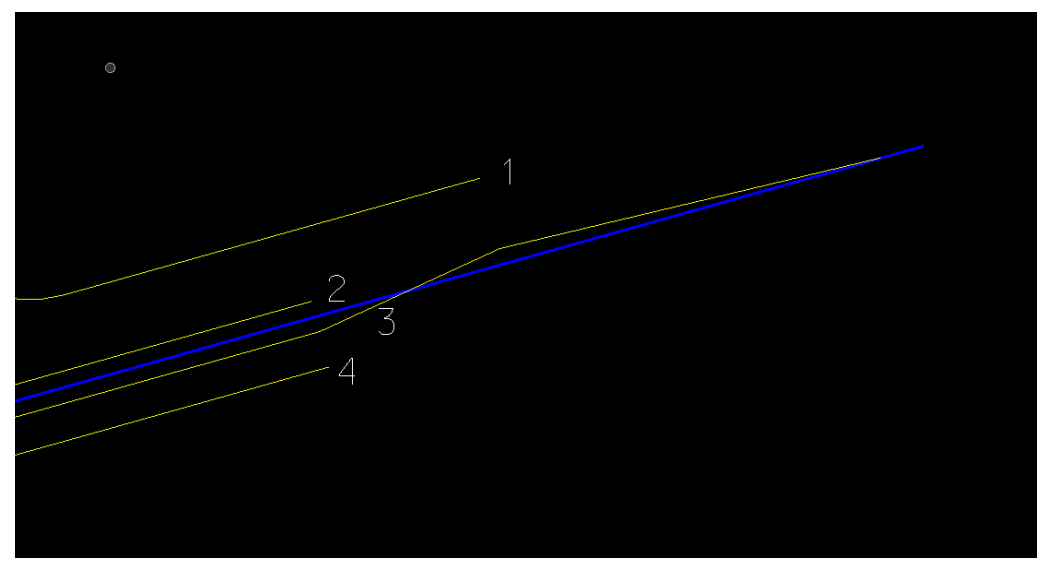

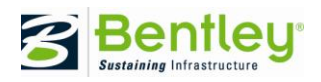

# *EXERCISE: FINISHING UP*

- 1. Select **<Single Offset Entire Element>** from Civil Geometry Task Bar.
- 2. **Toggle** on feature style and select **<Curb>.**
- 3. Select the NE quadrants tangent edge of pavement that ties into the curb return.
- 4. Keyin the offset value of **14'** and **<Enter>.**
- 5. **Left Click** to accept making sure the cursor is south of the original element.
- 6. Locate and Select the MicroStation **<Extend Line>** command and extend the previously created line to match up with the beginning of the left turn lane.

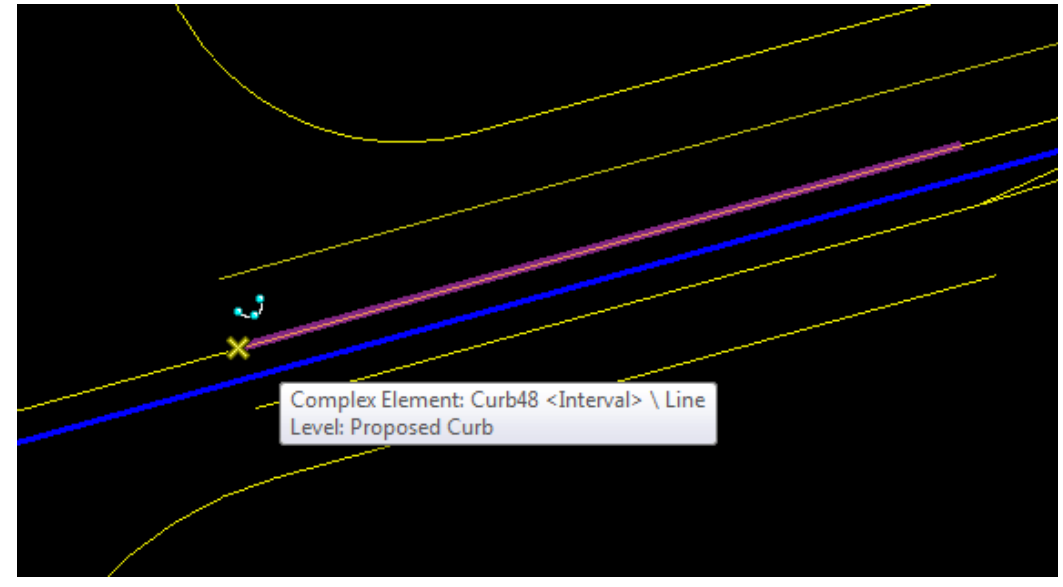

- 7. Select **<Line Between Points>** from Civil Geometry Task Bar.
- 8. **Toggle** on feature style and select **<Curb>.**
- 9. Snap to the left turn lane and to the end of the ratio taper previously created as showed below to aid:

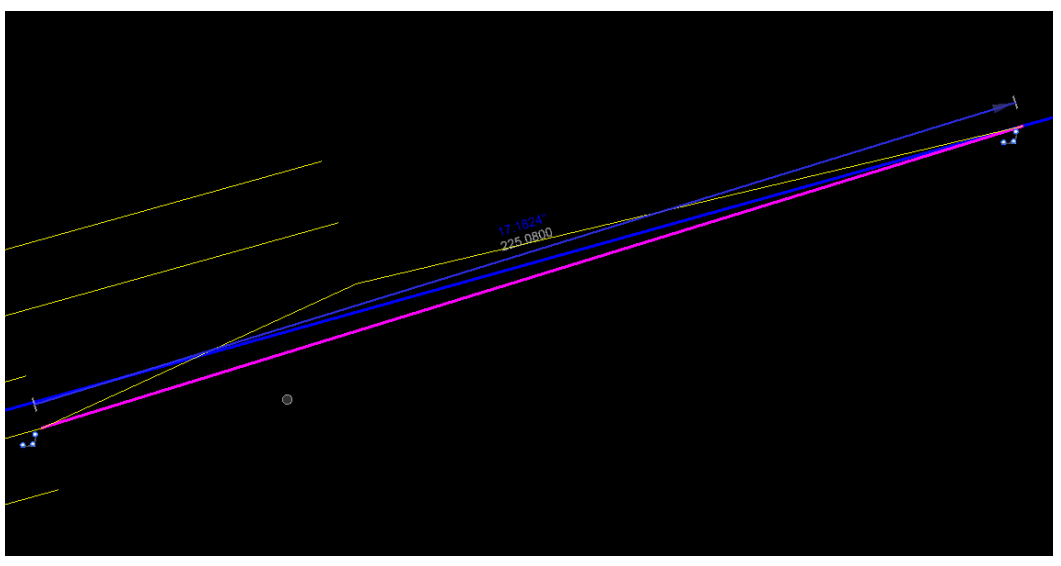

*Hint: The snaps are critical….remembers the designer's intent is captured.*

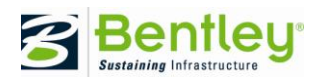

The last construct that needs to be done is to taper the thru lanes to. Since we established the critical points with the Ratio Defined Taper tool, and know the lane width is 14', we can simply offset these elements by 14' to establish the one eastbound lane and then repeat twice for the two westbound lanes.

- 10. Select **<Single Offset Entire Element>** from Civil Geometry Task Bar.
- 11. **Toggle** on feature style and select **<Curb>.**
- 12. **Select** the element that was defined by Ratio Defined Taper.
- 13. Key in the offset value of **14'** and **<enter>**.
- 14. **Left Click** to accept making sure the cursor is north of the original element
- 15. Repeat the process for second westbound lane.
- 16. Offset the eastbound lane in the same matter as defined above, but select the element created with the place line tool that is south of the Ration Defined Taper. The below figure should reflect your results.

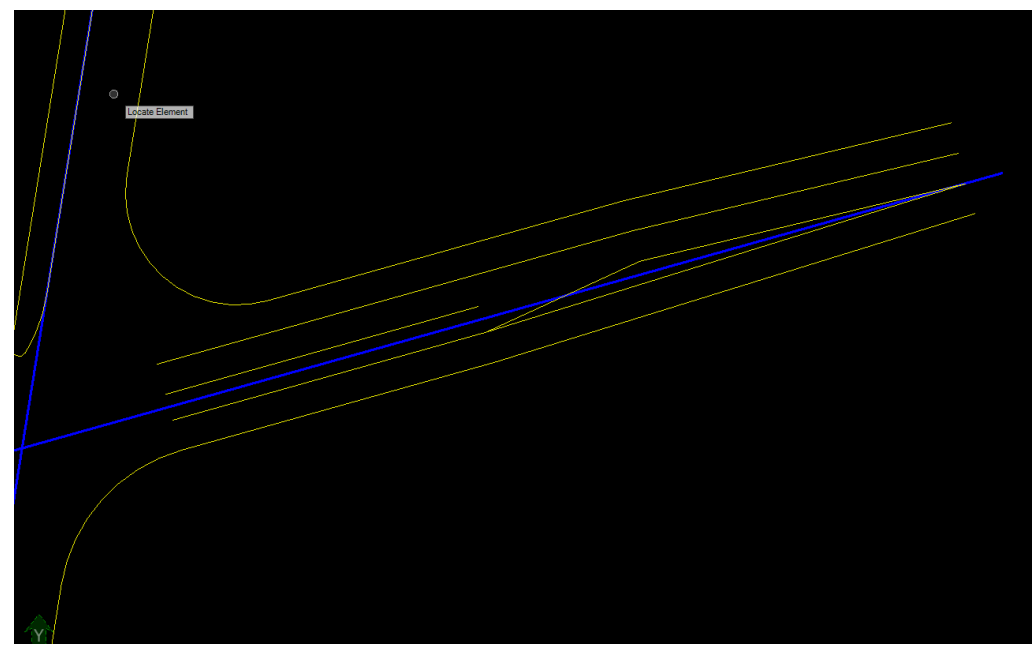

17. There are small gap that need to be closed with the elements just created. Use the MicroStation >**Trim to Intersection** to fix this.

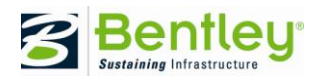

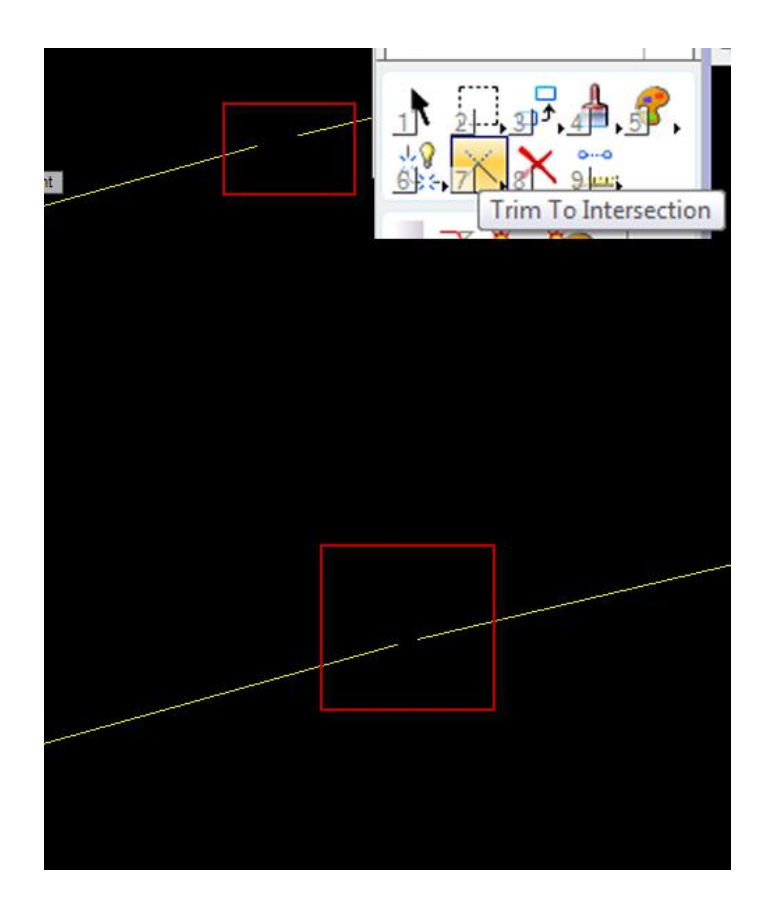

**LESSON NAME: UPDATE THE ALG**

**LESSON OBJECTIVE:**

The only thing that is certain in this world is change, particularly in civil engineering. The review of your recently designed project requires a minor change to the centerline geometry of the roadway that you just used to complete the easterly leg of the intersection. You are provided the ALG file with this change.

*EXERCISE: UPDATE WITH THE IMPORT TOOL*

2. Select **<Import Geometry>** from Civil Geometry Task Bar.

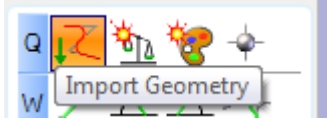

3. Navigate to the new ALG file. Located under at **\Modified ALG\lucent.alg**

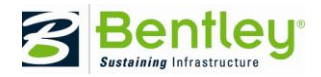

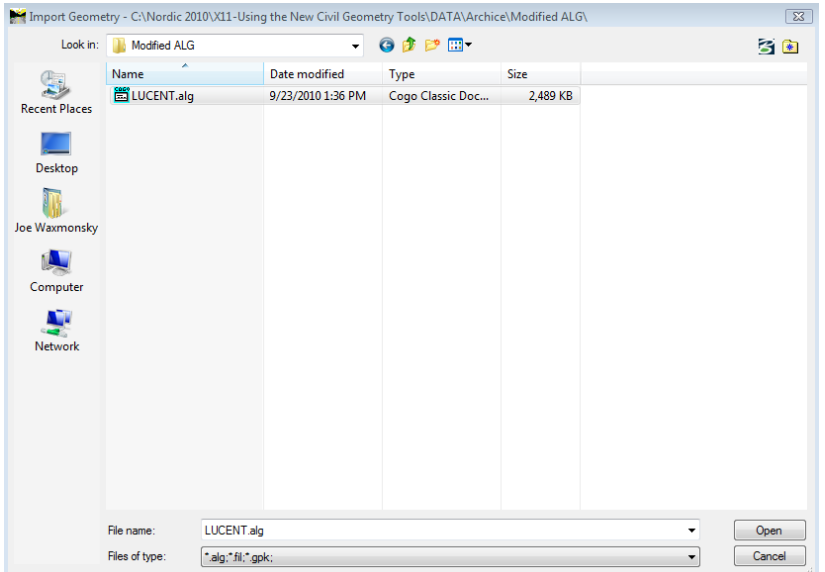

4. Examine the Import list Why is there only 2 Horizontal Alignments selected?

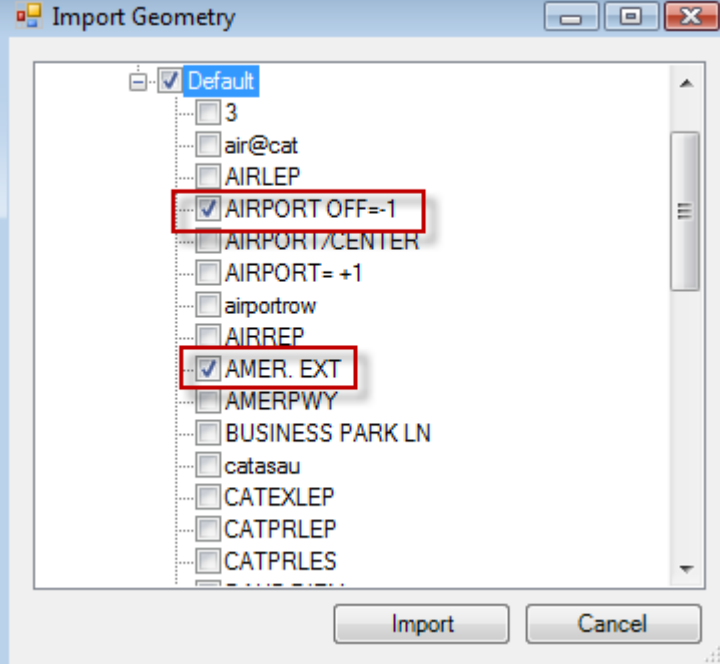

- 5. Click **<Import>.**
- 6. Review your Intersection.
- 7. Turn on the reference files for comparison. *Hint: Why is storing the the engineers design inputs so important?*
- 8. Look in your default.alg file....

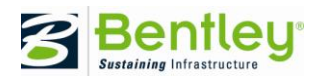

| Bentley InRoads Suite V8i (SELECTseries 2)                                                                                 |                                               |                                                    |               |                     |                   | $\begin{array}{c c c c c c} \hline \multicolumn{3}{c }{\mathbf{C}} & \multicolumn{3}{c }{\mathbf{S}} & \multicolumn{3}{c }{\mathbf{S}} & \multicolumn{3}{c }{\mathbf{S}} & \multicolumn{3}{c }{\mathbf{S}} & \multicolumn{3}{c }{\mathbf{S}} & \multicolumn{3}{c }{\mathbf{S}} & \multicolumn{3}{c }{\mathbf{S}} & \multicolumn{3}{c }{\mathbf{S}} & \multicolumn{3}{c }{\mathbf{S}} & \multicolumn{3}{c }{\mathbf{S}} & \multicolumn{3}{c }{\mathbf$ |                          |
|----------------------------------------------------------------------------------------------------|-----------------------------------------------|----------------------------------------------------|---------------|---------------------|-------------------|----------------------------------------------------------------------------------------------------|--------------------------|
| File Surface Geometry Bridge Drainage Survey Evaluation<br>Modeler<br>Site Modeler<br>Drafting<br>Quantities<br>Tools Help |                                               |                                                    |               |                     |                   |                                                                                                    |                          |
| ▼ 宿葵   6 \ ※   2 一   端 目 百  <br><unnamed></unnamed>                                                                        |                                               |                                                    |               |                     |                   |                                                                                                    |                          |
|                                                                                                    | Name                                          | <b>Description</b>                                 | By Whom       | <b>Last Revised</b> | Access Mode       | Style                                                                                                    | A                        |
| 日 品 Geometry Projects<br><b>E</b> Default                                                                                  | <b>※ Cogo Buffer</b>                          |                                                    | Joe.Waxmonsky | 10/24/2010 5:0      | Read-Write        |                                                                                                    | E                        |
|                                                                                                    | $\sqrt{\frac{1}{2}}$ Curb                     | Created By Civil Geom                              | Joe.Waxmonsky | 10/25/2010 3:2      | <b>Read-Write</b> | Curb                                                                                                    |                          |
|                                                                                                    | $\sqrt{\text{Curb1}}$                         | Created By Civil Geom Joe. Waxmonsky               |               | 10/25/2010 3:2      | <b>Read-Write</b> | Curb                                                                                                    |                          |
|                                                                                                    | $\int$ Curb2                                  | Created By Civil Geom Joe. Waxmonsky               |               | 10/25/2010 3:2      | <b>Read-Write</b> | Curb                                                                                                    |                          |
|                                                                                                    | $\int$ Curb3                                  | Created By Civil Geom Joe. Waxmonsky               |               | 10/25/2010 3:2      | <b>Read-Write</b> | Curb                                                                                                    |                          |
|                                                                                                    | $\int$ Curb4                                  | Created By Civil Geom Joe. Waxmonsky               |               | 10/25/2010 3:2      | <b>Read-Write</b> | Curb                                                                                                    |                          |
|                                                                                                    | $\sqrt{\frac{C_{\text{urb}}}{C_{\text{tr}}}}$ | Created By Civil Geom Joe. Waxmonsky               |               | 10/25/2010 3:2      | <b>Read-Write</b> | Curb                                                                                                    |                          |
| $\bigotimes$ Preference $\longleftrightarrow$<br>롦<br>Geometry                                                             | $\int$ Curb <sub>8</sub>                      | Created By Civil Geom Joe.Waxmonsky 10/25/2010 3:2 |               |                     | <b>Read-Write</b> | Curb                                                                                                    | $\overline{\phantom{a}}$ |
|                                                                                                    |                                               | ш                                                  |               |                     |                   |                                                                                                    |                          |

*Hint: Remember the Content Management Detail Pane…Auto persist was set to TRUE.*

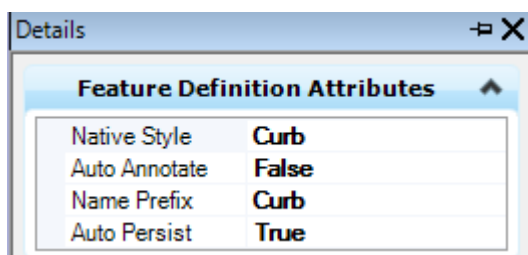

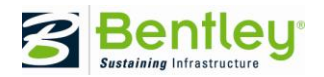